## *Tallaabo-tallaabo ku saabsan sida loo Isticmaalo Canvas*

- 1. Isticmaal Google Chrome maadaama uu yahay baroowsarka ugu habboon ee loo isticmaali karo Canvas.
- 2. Booqo [www.google.com](http://www.google.com/) kadibna qaybta baarista ku qor: Canvas.

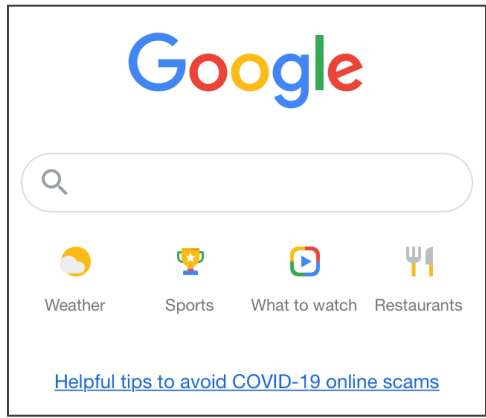

3. Isticmaal lifaaqa ay ku qoran tahay "Canvas by Instructure (Tillaamaha Canvas)."

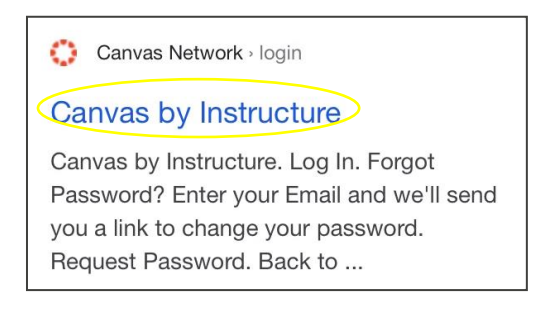

4. Geli iimaylkaaga iyo baasaweerkaaga, kadibna dooro: Log in (Gal barta).

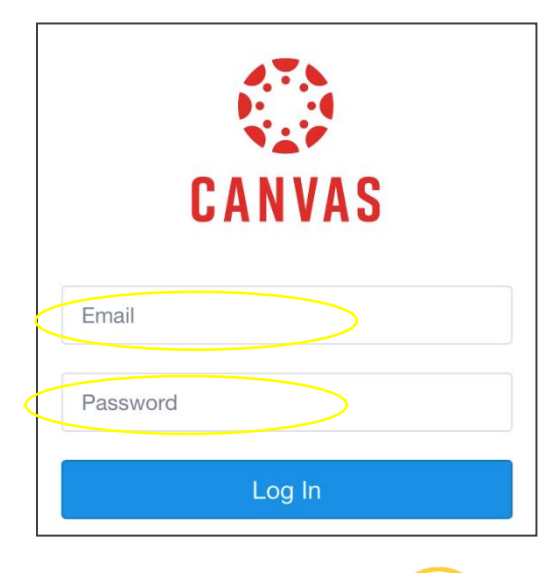

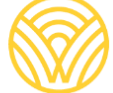

Washington Office of Superintendent of **PUBLIC INSTRUCTION** 

5. Waxaad u gudbaysaa Dashboard (Qaybta koowaad).

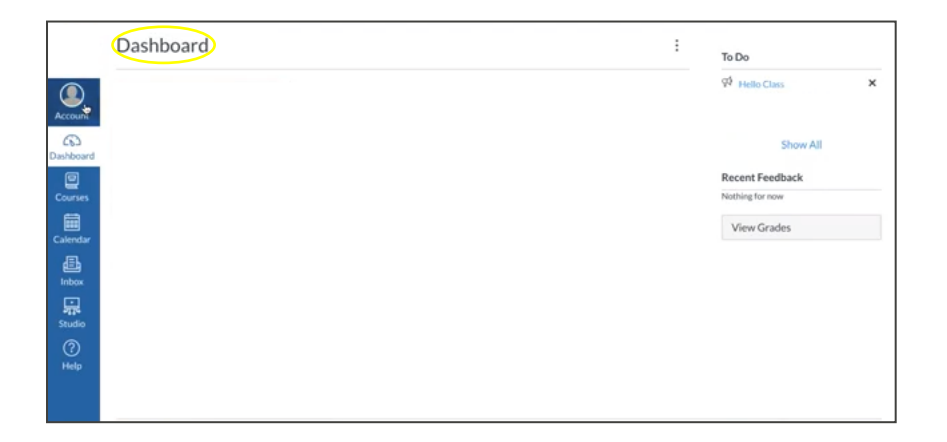

- 6. Si aad u hesho Koodhka Waalidka si aad barta usoo gasho adoo ah Kormeeraha shaqada ilmahaaga, booqo:
- a) Dooro: Account (Akoonka).

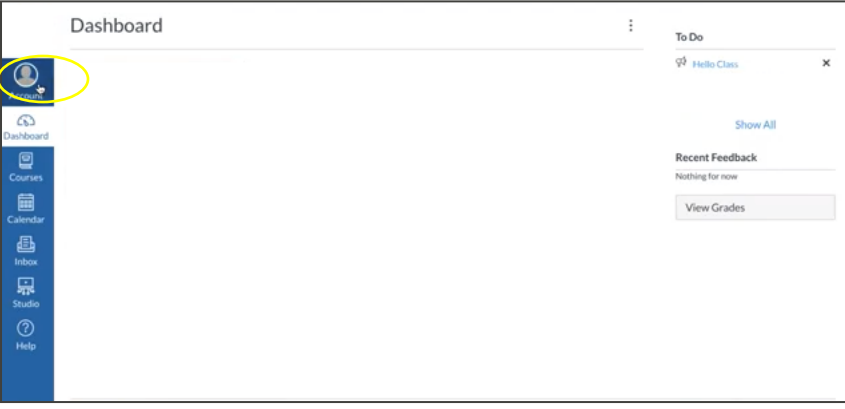

b) Dooro: Settings (Siting).

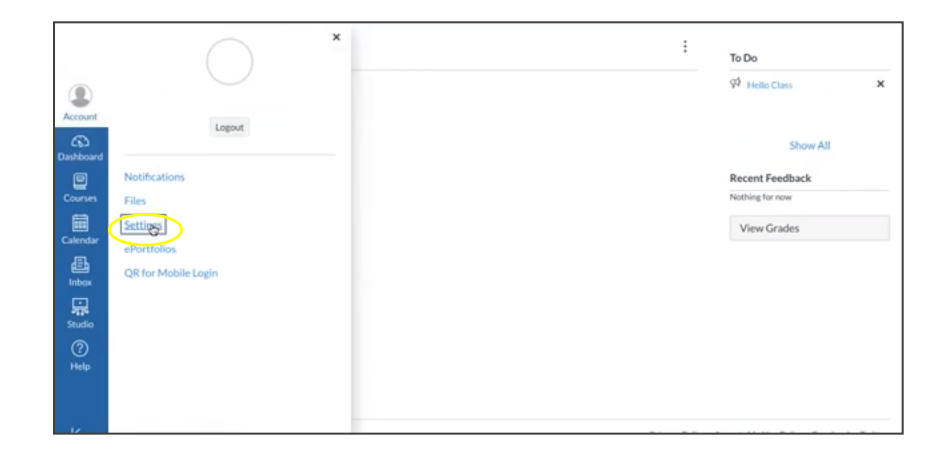

c) Dooro: Pair with Observer (qayb noqo Kormeeraha).

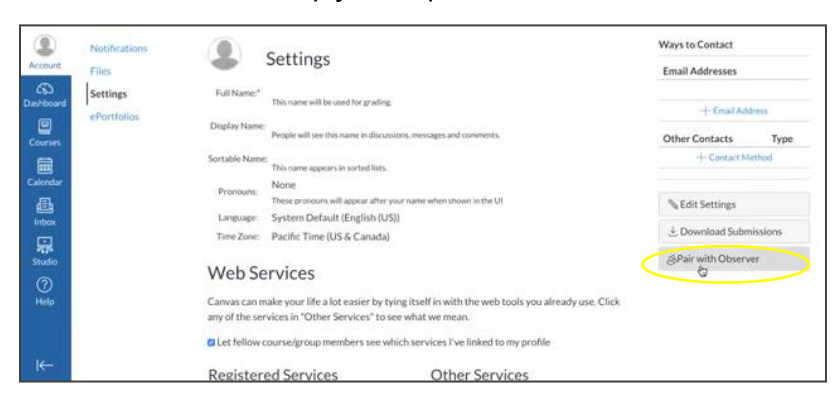

d) Seyf garee **KOODHKA LA FALGELIDA ARDAYGA.**

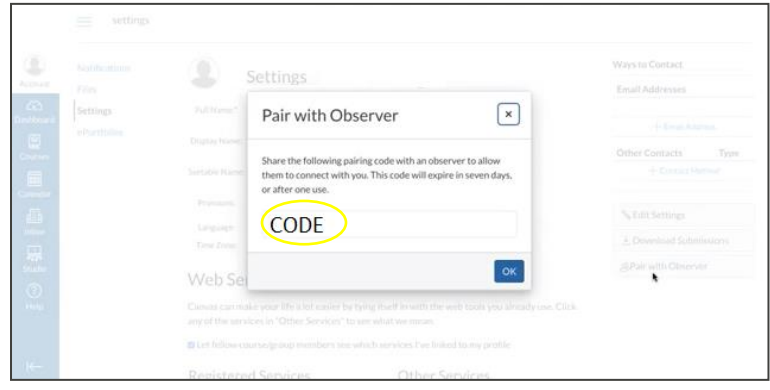

**ABUUR AKOON CANVAS AH OO AAD WAALID AHAAN U ISTICMAASHO:** Isticmaalida ablikeeshinka Waalidka ee Canvas waxaa maamulka dugsiga ardayga. Waxaad u baahan d doontaa URL-ka barta Canvas ee la xariira dugsiga uu ardaygaagu ka diiwaangashan eyahay. La xariir dugsiga si aad u hesho URL-ka Canvas. ا<br>سا

Parent Signup (Gelida Barta ee Waalidka):

1. Geli macluumaadkaaga. Isticmaal **KOODHKA LA FALGELIDA ARDAYGA** ee horey laguu siiyay, kadibna u gudub qaybta "START PARTICIPATING (BILLOOW KA QAYBQAADASHADA)."

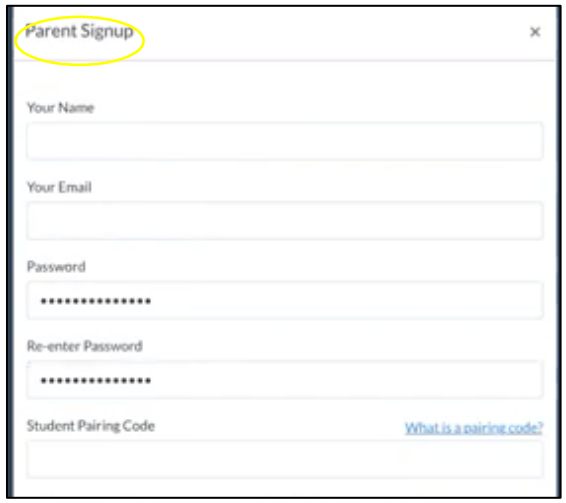

2. Gal barta sida adoo ah Waalid/Kormeere: Geli iimaylkaaga iyo Baasaweerkaaga.

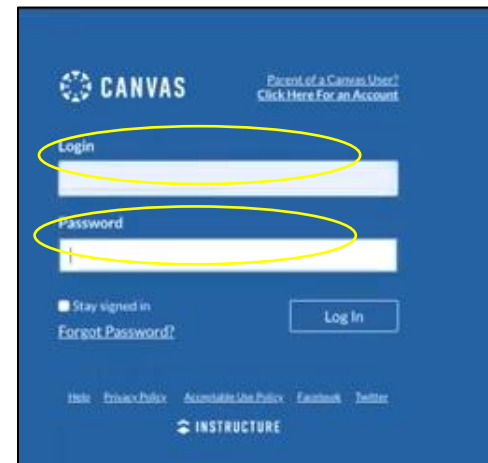

3. Waxaa laguu gudbinayaa qaybta koowaad ee bogga ardaygaaga adoo ah Kormeere.

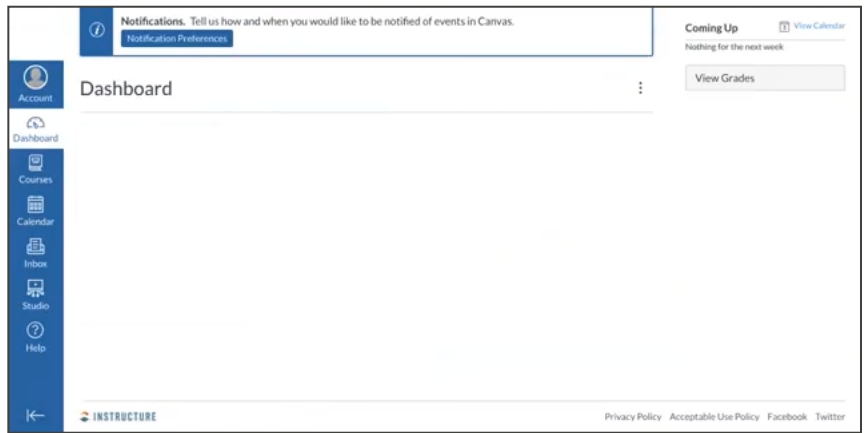